# **Vostro 3520**

Setup und technische Daten

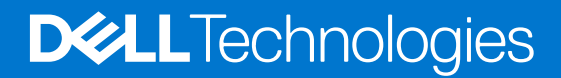

Hinweise, Vorsichtshinweise und Warnungen

**ANMERKUNG:** Eine ANMERKUNG macht auf wichtige Informationen aufmerksam, mit denen Sie Ihr Produkt besser einsetzen können.

**VORSICHT: Ein VORSICHTSHINWEIS warnt vor möglichen Beschädigungen der Hardware oder vor Datenverlust und zeigt, wie diese vermieden werden können.**

**WARNUNG: Mit WARNUNG wird auf eine potenziell gefährliche Situation hingewiesen, die zu Sachschäden, Verletzungen oder zum Tod führen kann.**

© 2022 Dell Inc. oder ihre Tochtergesellschaften. Alle Rechte vorbehalten. Dell, EMC und andere Marken sind Marken von Dell Inc. oder entsprechenden Tochtergesellschaften. Andere Marken können Marken ihrer jeweiligen Inhaber sein.

# Inhaltsverzeichnis

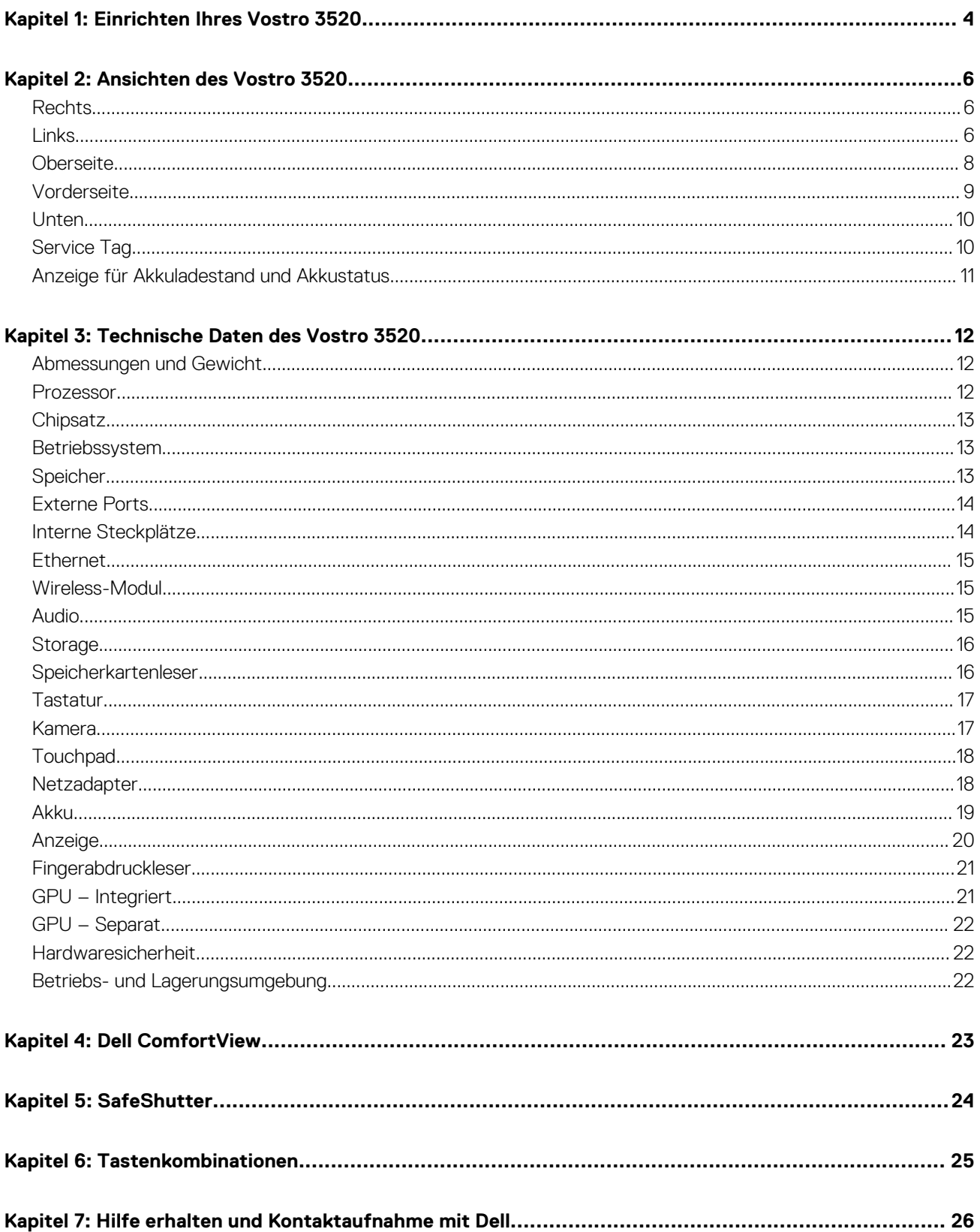

# **Einrichten Ihres Vostro 3520**

**1**

<span id="page-3-0"></span>**ANMERKUNG:** Die Abbildungen in diesem Dokument können von Ihrem Computer abweichen, je nach der von Ihnen bestellten Œ Konfiguration.

1. Schließen Sie den Netzadapter an und drücken Sie den Betriebsschalter.

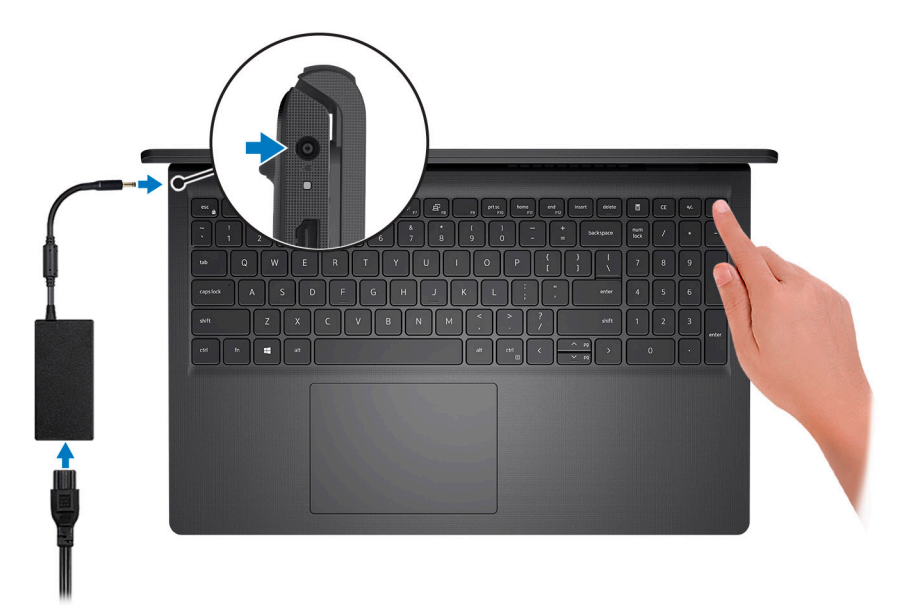

**ANMERKUNG:** Um Energie zu sparen, wechselt der Akku möglicherweise in den Energiesparmodus. Schließen Sie den Netzadapter an und drücken Sie den Betriebsschalter, um den Computer einzuschalten.

2. Betriebssystem-Setup fertigstellen.

#### **Für Ubuntu:**

Befolgen Sie die Anweisungen auf dem Bildschirm, um das Setup abzuschließen. Weitere Informationen zur Installation und Konfiguration von Ubuntu finden Sie in den Artikeln [SLN151664](https://www.dell.com/support/article/sln151664/) und [SLN151748](https://www.dell.com/support/article/sln151748/) in der Wissensdatenbank unter [www.dell.com/](https://www.dell.com/support) [support](https://www.dell.com/support).

#### **Für Windows:**

Befolgen Sie die Anweisungen auf dem Bildschirm, um das Setup abzuschließen. Beim Einrichten wird Folgendes von Dell empfohlen:

● Stellen Sie eine Verbindung zu einem Netzwerk für Windows-Updates her. **ANMERKUNG:** Wenn Sie sich mit einem geschützten Wireless-Netzwerk verbinden, geben Sie das Kennwort für das

Wireless-Netzwerk ein, wenn Sie dazu aufgefordert werden.

- Wenn Sie mit dem Internet verbunden sind, melden Sie sich mit einem Microsoft-Konto an oder erstellen Sie eins. Wenn Sie nicht mit dem Internet verbunden sind, erstellen Sie ein Konto offline.
- Geben Sie im Bildschirm **Support and Protection** (Support und Sicherung) Ihre Kontaktdaten ein.
- 3. Suchen und verwenden Sie Dell Apps im Windows-Startmenü (empfohlen).

#### **Tabelle 1. Dell Apps ausfindig machen**

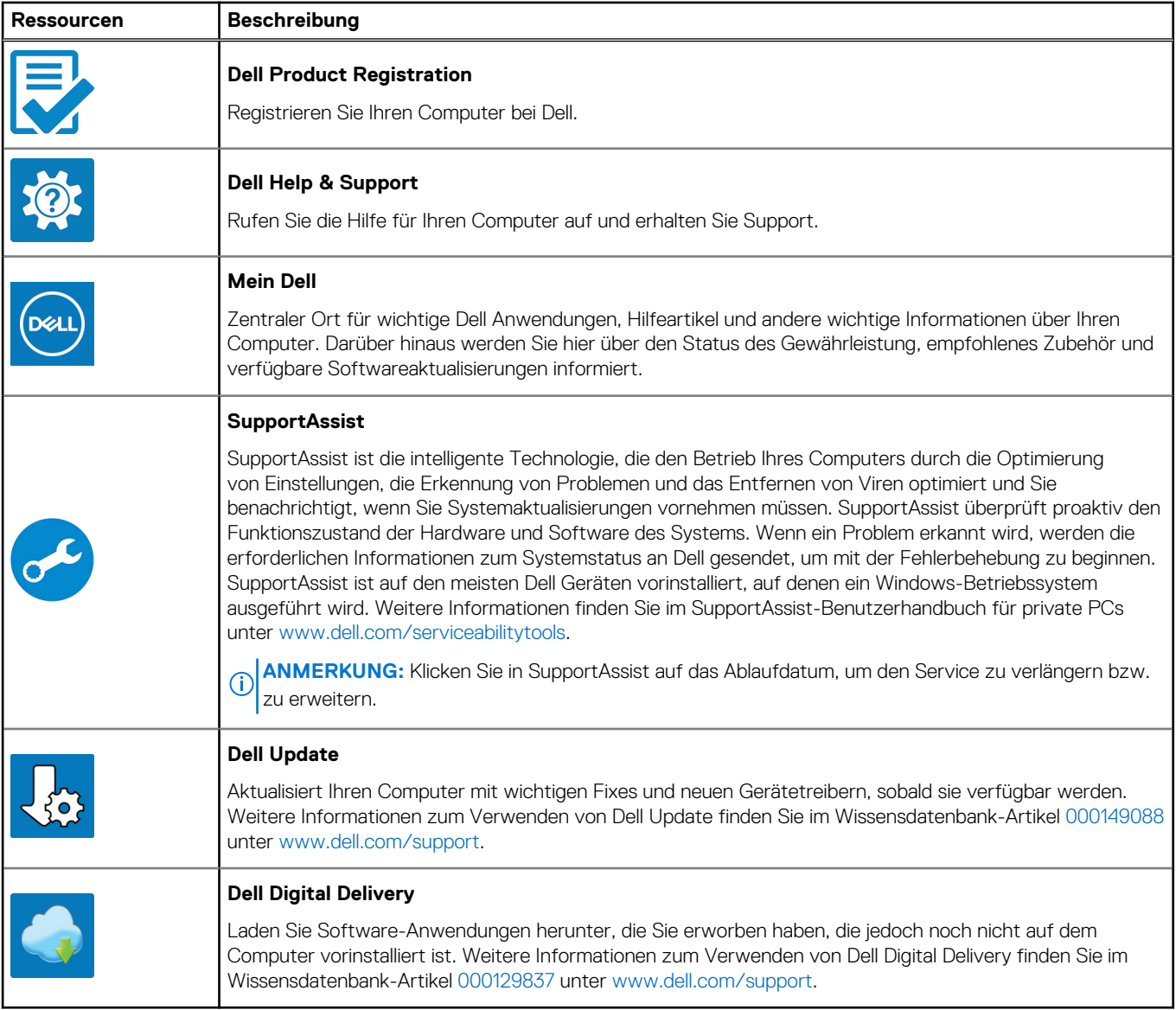

# **Ansichten des Vostro 3520**

### <span id="page-5-0"></span>**Rechts**

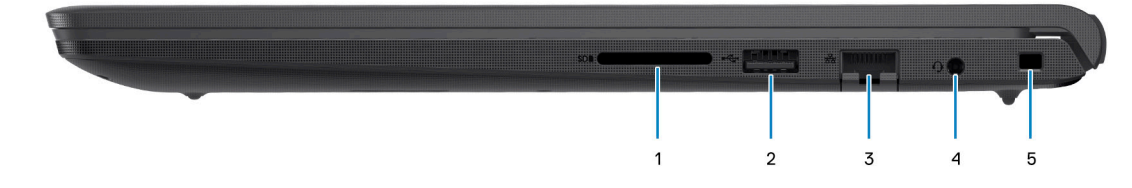

#### 1. **SD-Kartensteckplatz**

Führt Lese- und Schreibvorgänge von und auf SD-Karten aus. Der Computer unterstützt die folgenden Kartentypen:

- Secure Digital (SD)
- SDHC-Karte (Secure Digital High Capacity)
- SDXC-Karte (Secure Digital eXtended Capacity)

#### 2. **USB 2.0-Anschluss**

Zum Anschluss von Geräten, wie z. B. externen Speichergeräten und Druckern. Bietet Datenübertragungsgeschwindigkeiten von bis zu 480 MBit/s.

#### 3. **Netzwerkanschluss**

Anschluss eines Ethernet-Kabels (RJ45) von einem Router oder Breitbandmodem für den Netzwerk- oder Internetzugang mit einer Datenübertragungsrate von 10/100/1000 Mbit/s.

#### 4. **Headset-Anschluss (Mikrofon/Kopfhörer-Kombi)**

Zum Anschluss eines Kopfhörers oder eines Headsets (Kopfhörer-Mikrofon-Kombi).

#### 5. **Sicherheitskabeleinschub (keilförmig)**

Anschluss eines Sicherheitskabels, um unbefugtes Bewegen des Computers zu verhindern.

## **Links**

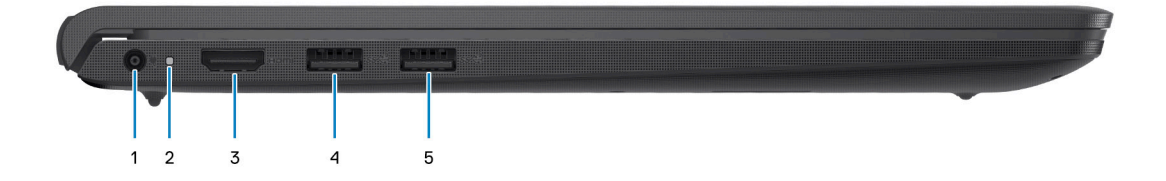

#### 1. **Netzadapteranschluss**

Schließen Sie einen Netzadapter an, um den Computer mit Strom zu versorgen und den Akku zu laden.

#### 2. **Strom- und Akkustatusanzeige**

Zeigt den Betriebszustand und Batteriestatus des Computers an.

Durchgehend weiß - Der Netzadapter ist angeschlossen und die Batterie wird aufgeladen.

Stetig gelb - Die Akkuladung ist niedrig oder kritisch.

Aus - Akku ist vollständig geladen.

**ANMERKUNG:** Auf bestimmten Computermodellen wird die Betriebs- und Akkuzustandsanzeige auch für die Diagnose verwendet. Weitere Informationen finden Sie im Abschnitt zum *Troubleshooting* im *Servicehandbuch* des Computers.

#### 3. **HDMI 1.4-Port**

Zum Anschließen an einen Fernseher, einen externen Bildschirm oder ein anderes HDMI-In-fähiges Gerät. Stellt Audio- und Videoausgang zur Verfügung.

#### 4. **USB 3.2 Gen 1-Anschluss**

Zum Anschluss von Geräten, wie z. B. externen Speichergeräten und Druckern. Bietet Datenübertragungsgeschwindigkeiten von bis zu 5 Gbps.

#### 5. **USB 3.2-Gen1-Anschluss (optional)**

Zum Anschluss von Geräten, wie z. B. externen Speichergeräten und Druckern. Bietet Datenübertragungsgeschwindigkeiten von bis zu 5 Gbps.

#### Mit Typ-C-Port

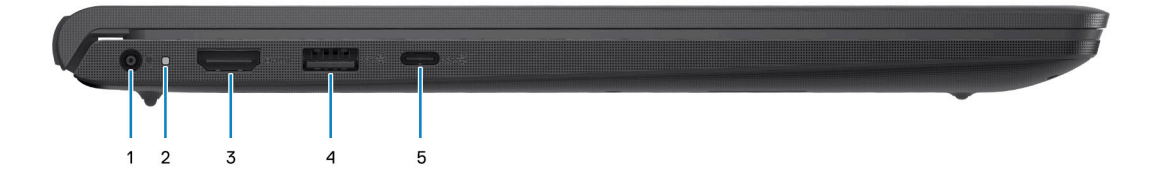

#### 1. **Netzadapteranschluss**

Schließen Sie einen Netzadapter an, um den Computer mit Strom zu versorgen und den Akku zu laden.

#### 2. **Strom- und Akkustatusanzeige**

Zeigt den Betriebszustand und Batteriestatus des Computers an.

Durchgehend weiß - Der Netzadapter ist angeschlossen und die Batterie wird aufgeladen.

Stetig gelb - Die Akkuladung ist niedrig oder kritisch.

Aus - Akku ist vollständig geladen.

**ANMERKUNG:** Auf bestimmten Computermodellen wird die Betriebs- und Akkuzustandsanzeige auch für die Diagnose verwendet. Weitere Informationen finden Sie im Abschnitt zum *Troubleshooting* im *Servicehandbuch* des Computers.

#### 3. **HDMI 1.4-Port**

Zum Anschließen an einen Fernseher, einen externen Bildschirm oder ein anderes HDMI-In-fähiges Gerät. Stellt Audio- und Videoausgang zur Verfügung.

#### 4. **USB 3.2 Gen 1-Anschluss**

Zum Anschluss von Geräten, wie z. B. externen Speichergeräten und Druckern. Bietet Datenübertragungsgeschwindigkeiten von bis zu 5 Gbps.

#### 5. **USB 3.2 Gen 1-Port (Typ C) mit DisplayPort (optional)**

Ermöglicht den Anschluss an externe Speichergeräte. Bietet Datenübertragungsgeschwindigkeiten von bis zu 5 Gbps.

Dieser Port unterstützt auch Video-/Audiostreaming (nur bei Prozessoren der 12. Generation).

## <span id="page-7-0"></span>**Oberseite**

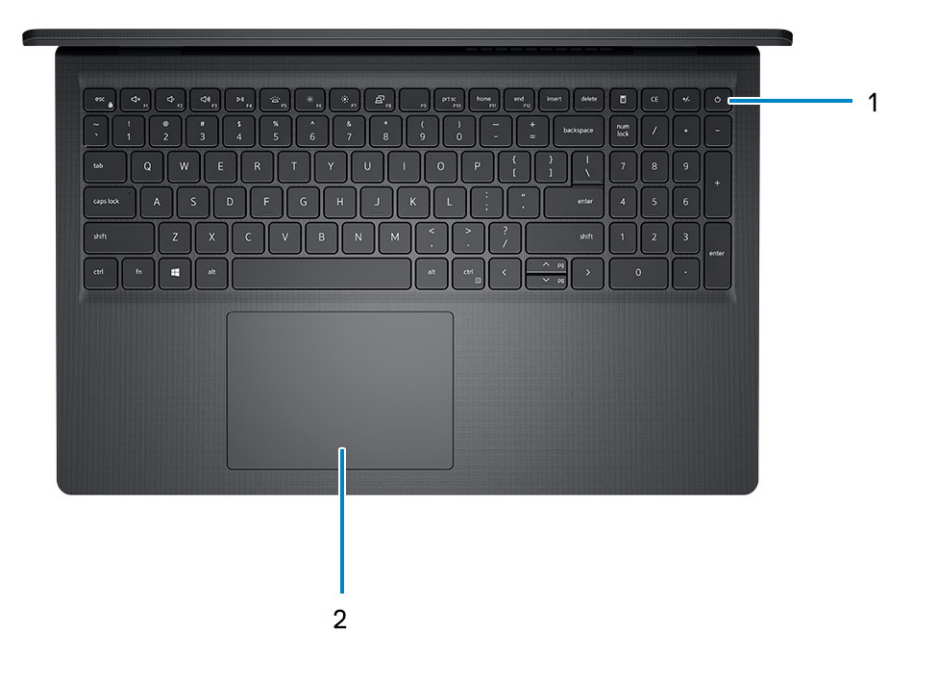

#### 1. **Betriebsschalter mit optionalem Fingerabdruck-Lesegerät**

Drücken Sie den Betriebsschalter, um den Computer einzuschalten, wenn er ausgeschaltet, im Ruhezustand oder im Standby-Modus ist.

Wenn der Computer gestartet wird, drücken Sie den Betriebsschalter, um das System in den Ruhezustand zu versetzen. Halten Sie den Betriebsschalter 4 Sekunden lang gedrückt, um ein Herunterfahren des Computers zu erzwingen.

Wenn der Betriebsschalter über einen Fingerabdruckleser verfügt, platzieren Sie Ihren Finger auf dem Betriebsschalter, um sich anzumelden.

**ANMERKUNG:** Sie können das Verhalten des Betriebsschalters in Windows anpassen. Weitere Informationen finden Sie unter *Me and My Dell* (Ich und mein Dell) unter [www.dell.com/support/manuals.](https://www.dell.com/support/manuals)

#### 2. **Touchpad**

Bewegen Sie den Finger über das Touchpad, um den Mauszeiger zu bewegen. Tippen Sie, um mit der linken Maustaste zu klicken und tippen Sie mit zwei Fingern, um mit der rechten Maustaste zu klicken.

## <span id="page-8-0"></span>**Vorderseite**

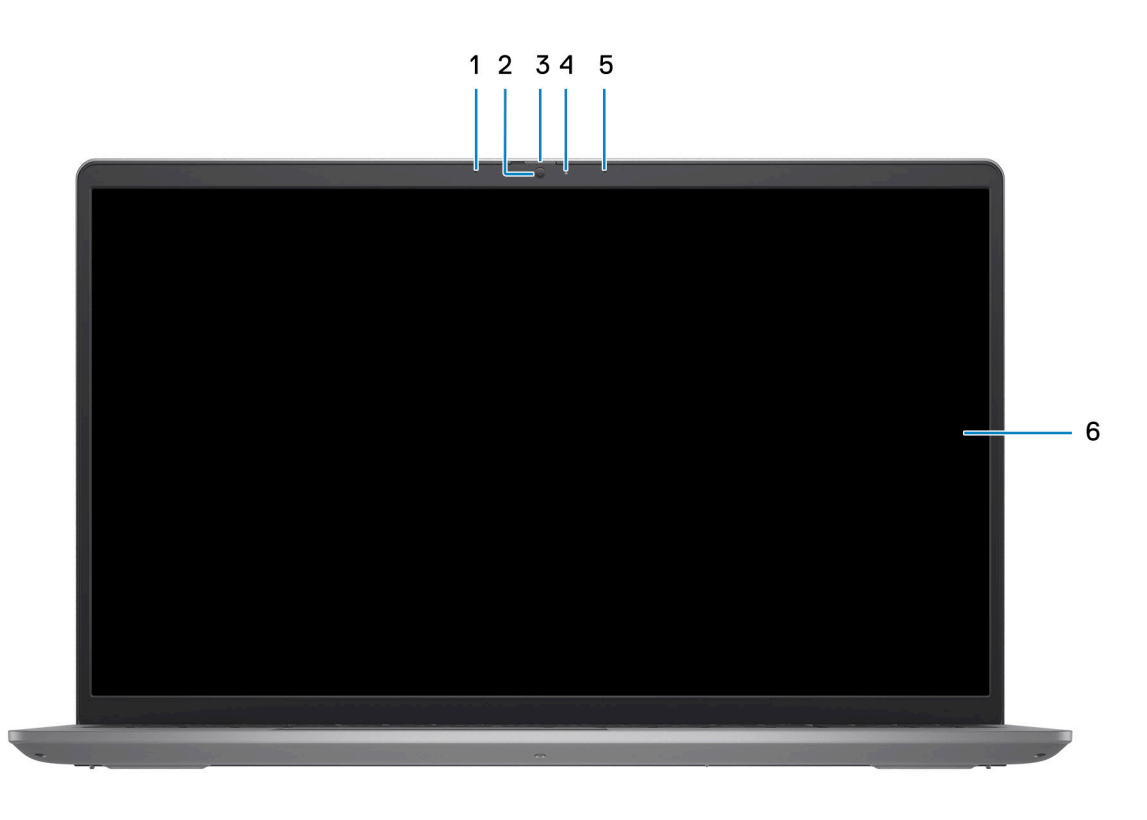

#### 1. **Linkes Mikrofon (optional)**

Ermöglicht digitale Toneingaben für Audioaufnahmen und Sprachanrufe.

#### 2. **Kamera**

Ermöglicht Video-Chats, Fotoaufnahmen und Videoaufzeichnungen.

#### 3. **Datenschutzblende (optional)**

Schieben Sie den Kameraverschluss, um das Kameraobjektiv abzudecken und Ihre Privatsphäre zu schützen, wenn die Kamera nicht verwendet wird.

#### 4. **Kamerastatusanzeige**

Leuchtet, wenn die Kamera verwendet wird.

#### 5. **Rechtes Mikrofon**

Ermöglicht digitale Toneingaben für Audioaufnahmen und Sprachanrufe.

#### 6. **LCD-Bildschirm**

Bietet dem Benutzer eine visuelle Ausgabe.

### <span id="page-9-0"></span>**Unten**

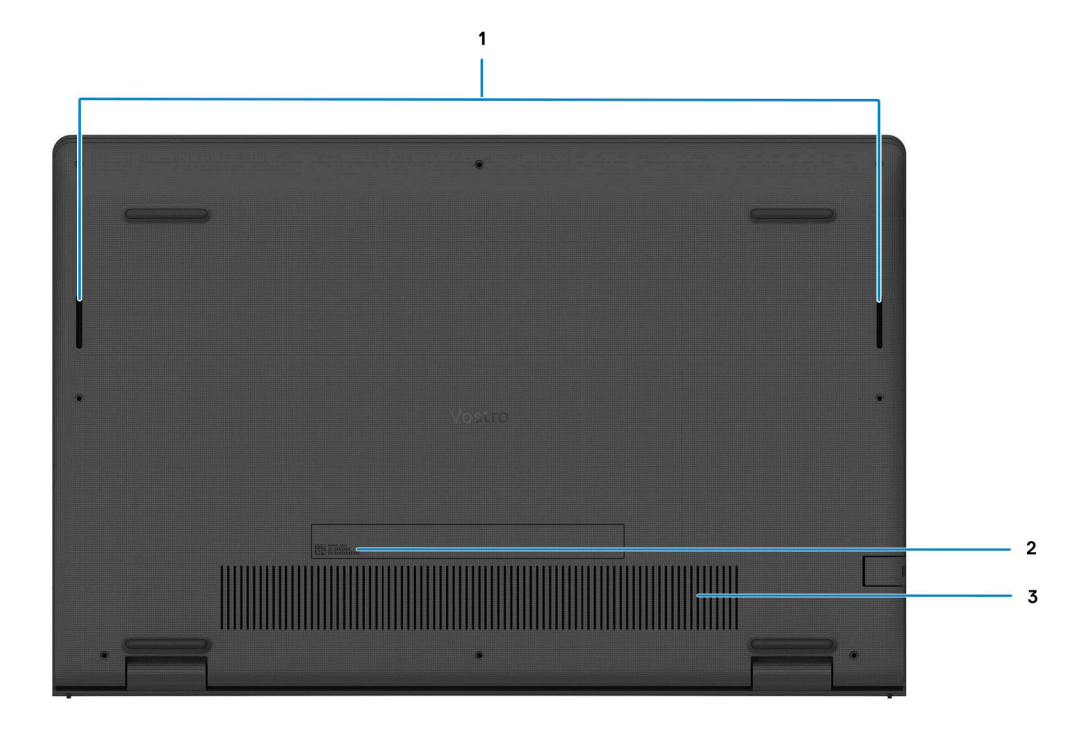

#### 1. **Lautsprecher**

Ermöglichen die Audioausgabe.

#### 2. **Service-Tag-Nummer und Normenetiketten**

Die Service-Tag-Nummer ist eine eindeutige alphanumerische Kennung, mit der Dell Servicetechniker die Hardware-Komponenten in Ihrem Computer identifizieren und auf die Garantieinformationen zugreifen können. Das Normenetikett enthält Informationen zu gesetzlichen Vorschriften über Ihrem Computer.

#### 3. **Lüftungsschlitze**

Die Luft wird von den internen Lüftern durch die Lüftungsschlitze ausgeblasen.

**ANMERKUNG:** Um zu verhindern, dass der Computer überhitzt, stellen Sie sicher, dass die Lüftungsöffnungen nicht blockiert sind, wenn der Computer eingeschaltet ist.

## **Service Tag**

Die Service-Tag-Nummer ist eine eindeutige alphanumerische Kennung, mit der Dell Servicetechniker die Hardware-Komponenten in Ihrem Computer identifizieren und auf die Garantieinformationen zugreifen können.

<span id="page-10-0"></span>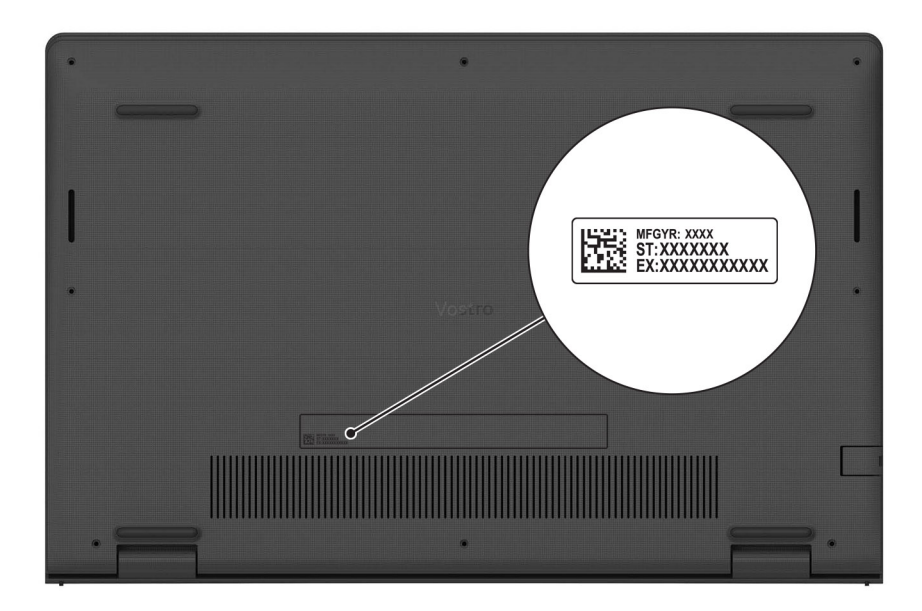

## **Anzeige für Akkuladestand und Akkustatus**

Die folgende Tabelle enthält eine Liste des Anzeigeverhaltens für Akkuladestand und Akkustatus Ihres Vostro 3520.

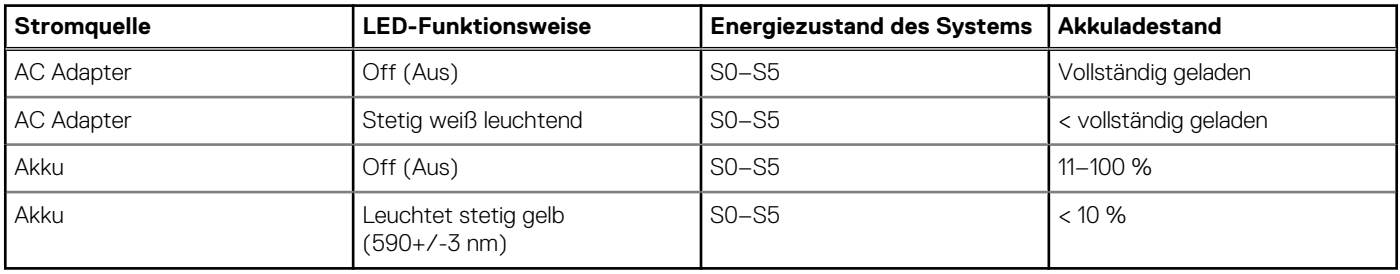

#### **Tabelle 2. Anzeigeverhalten für Akkuladestand und Akkustatus**

● S0 (Ein): Das System ist eingeschaltet.

S4 (Standby): Das System verbraucht im Vergleich zu allen anderen Ruhezuständen am wenigsten Energie. Das System befindet sich fast im ausgeschalteten Zustand und erwartet Erhaltungsenergie. Die Kontextdaten werden auf die Festplatte geschrieben.

● S5 (Aus): Das System ist heruntergefahren.

# **Technische Daten des Vostro 3520**

## <span id="page-11-0"></span>**Abmessungen und Gewicht**

In der folgenden Tabelle sind Höhe, Breite, Tiefe und Gewicht des Vostro 3520 aufgeführt.

#### **Tabelle 3. Abmessungen und Gewicht**

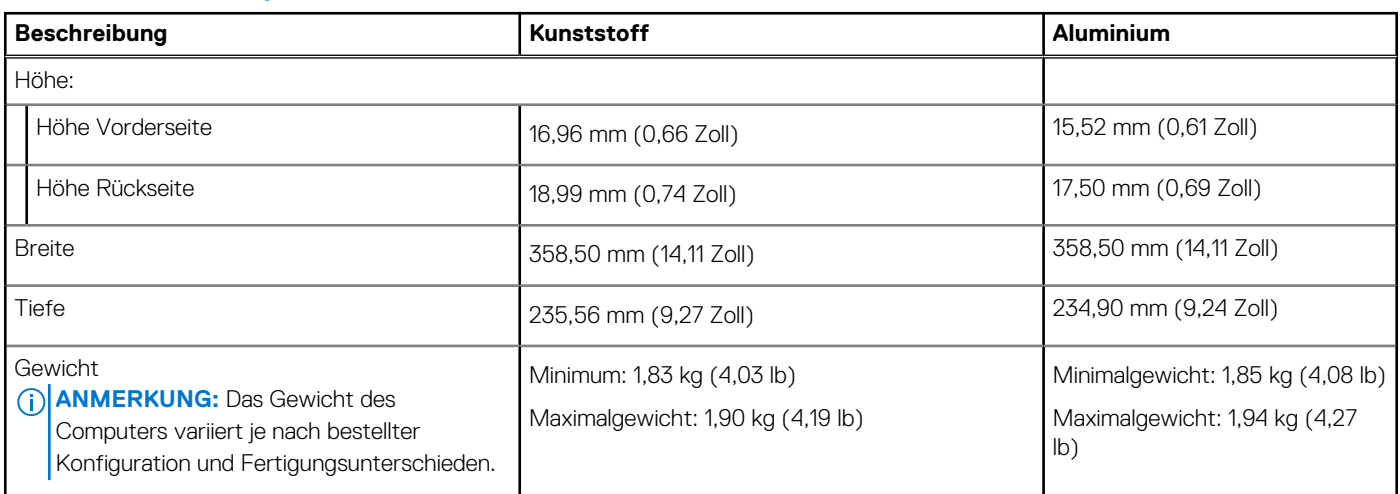

### **Prozessor**

In der folgenden Tabelle sind die Details der von Ihrem Vostro 3520 unterstützten Prozessoren aufgeführt.

#### **Tabelle 4. Prozessor**

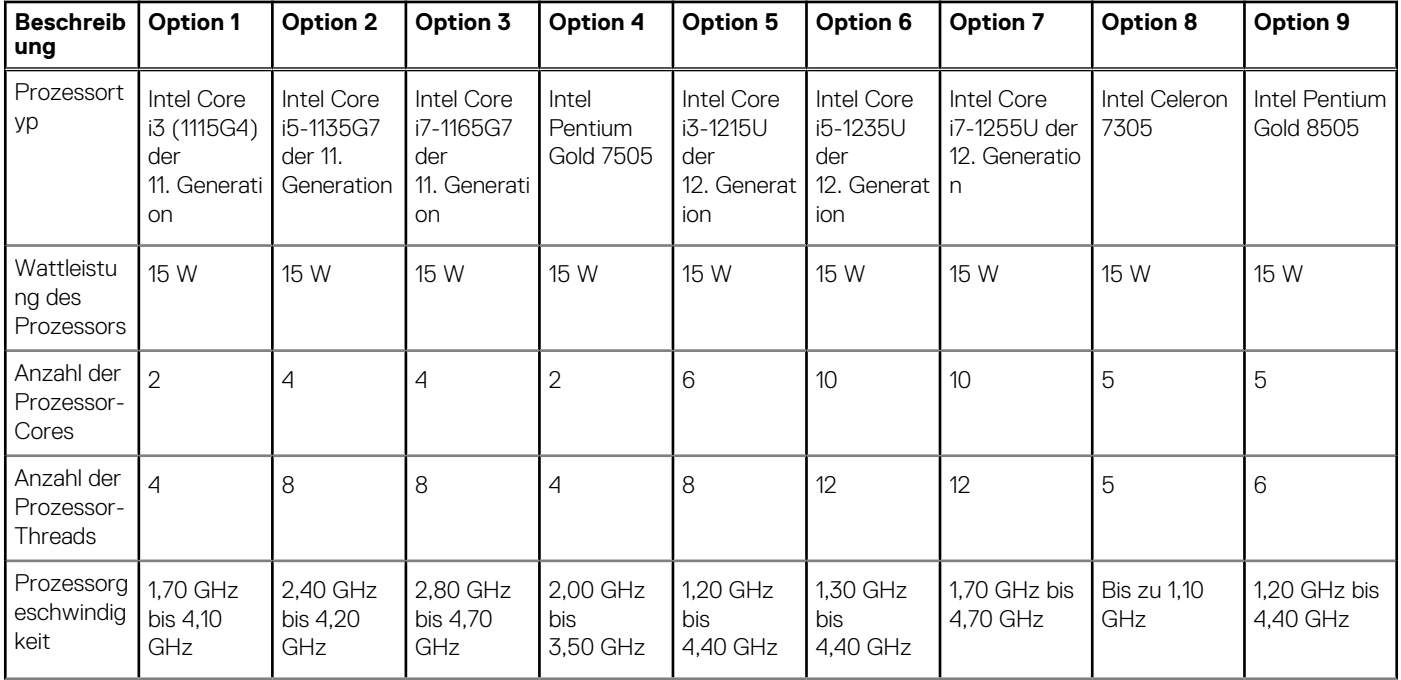

#### <span id="page-12-0"></span>**Tabelle 4. Prozessor (fortgesetzt)**

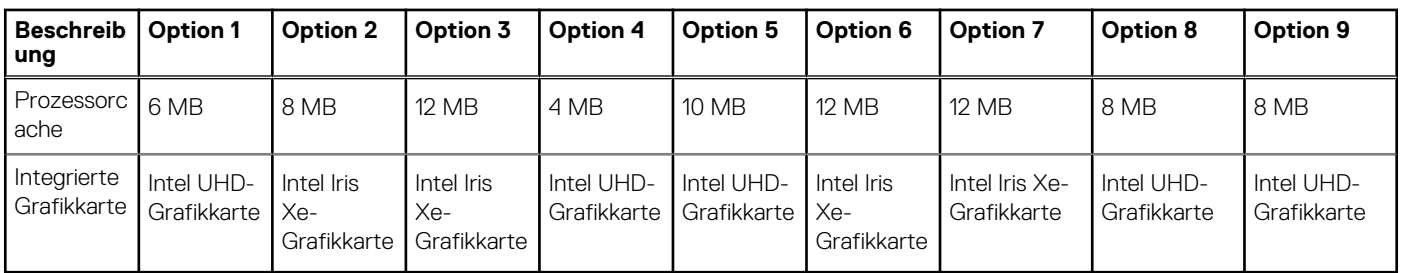

## **Chipsatz**

In der folgenden Tabelle sind die Details des von Ihrem Vostro 3520 unterstützten Chipsatz aufgeführt.

#### **Tabelle 5. Chipsatz**

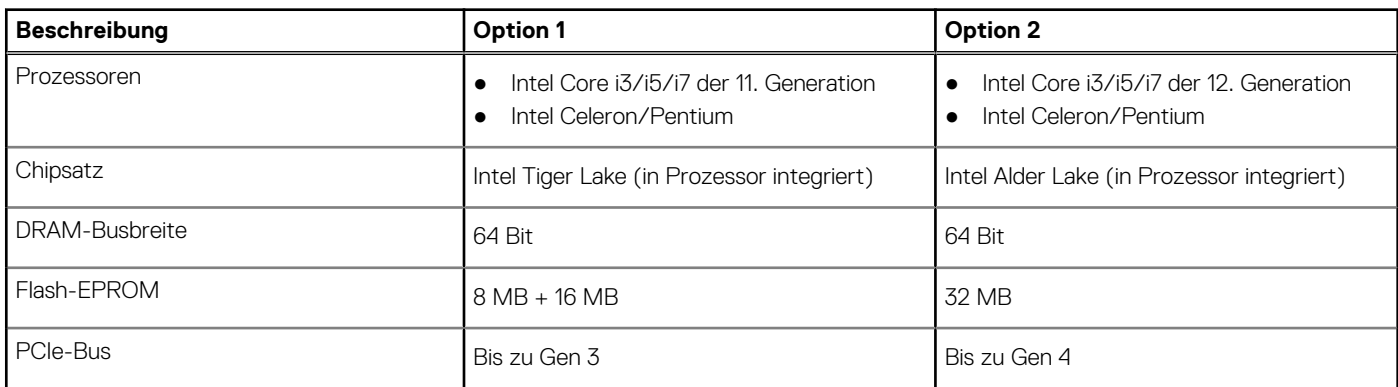

### **Betriebssystem**

Das Vostro 3520-System unterstützt die folgenden Betriebssysteme:

- Windows 11 Pro (64 Bit)
- Windows 11 Home (64 Bit)
- Windows 11 Pro National Academic (64 Bit)
- Ubuntu 20.04 LTS, 64 Bit

## **Speicher**

Die folgende Tabelle enthält die technischen Daten des Speichers für das Vostro 3520-System.

#### **Tabelle 6. Arbeitsspeicher**

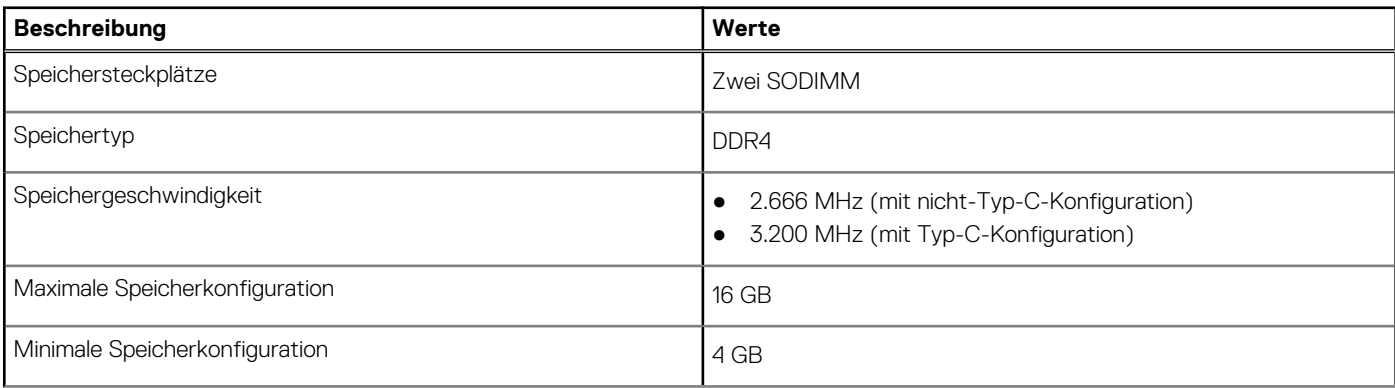

#### <span id="page-13-0"></span>**Tabelle 6. Arbeitsspeicher (fortgesetzt)**

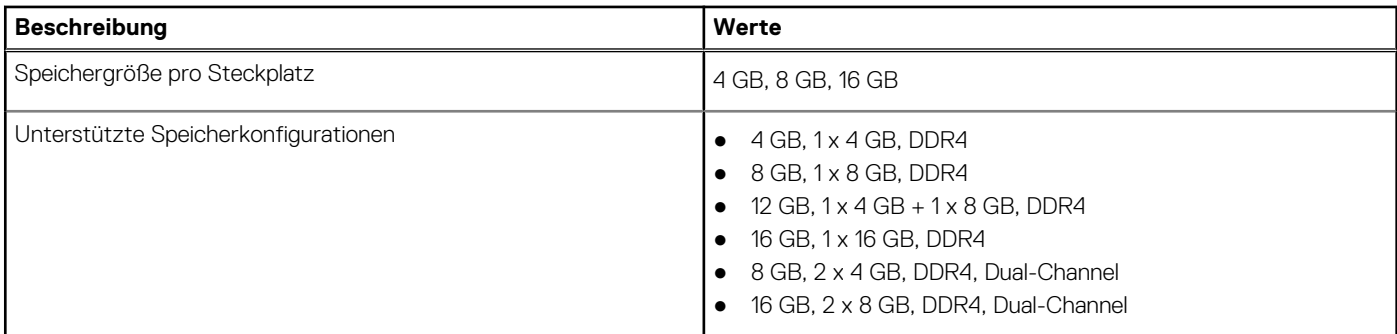

### **Externe Ports**

In den folgenden Tabellen sind die externen Ports Ihres Vostro 3520-Systems aufgeführt.

#### **Tabelle 7. Externe Ports**

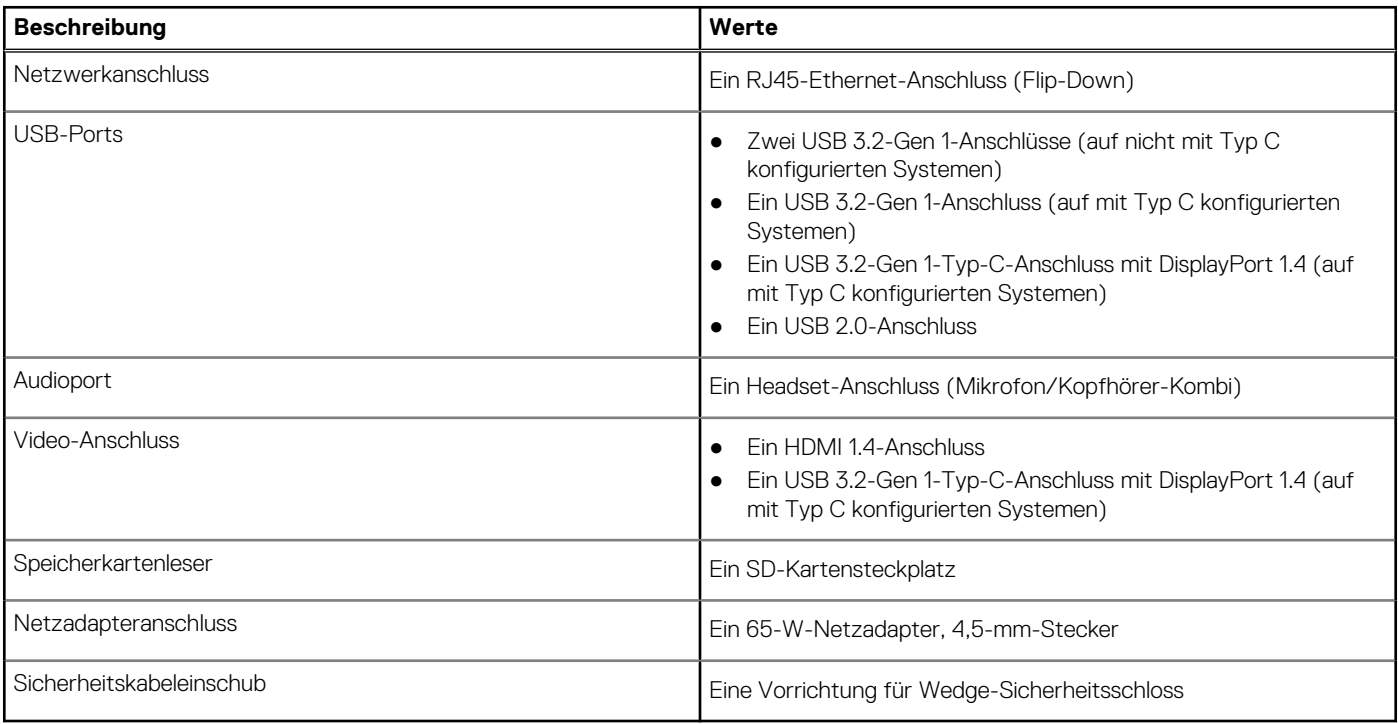

### **Interne Steckplätze**

In der folgenden Tabelle sind die internen Steckplätze des Vostro 3520 aufgeführt.

#### **Tabelle 8. Interne Steckplätze**

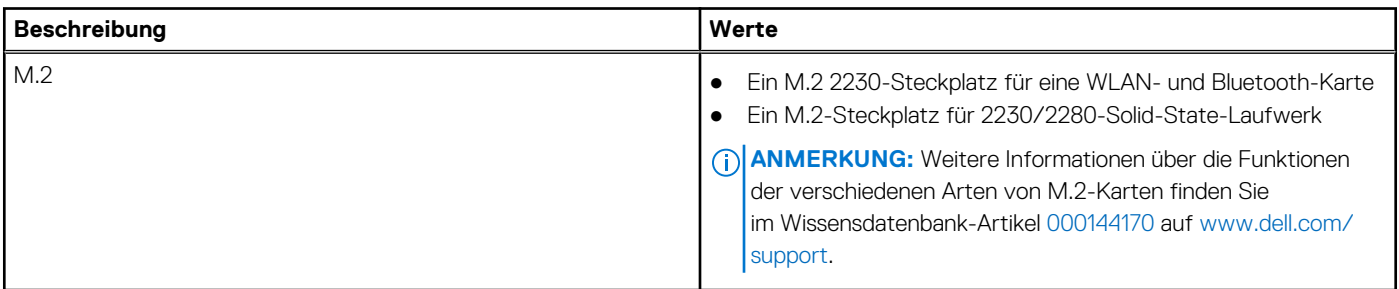

## <span id="page-14-0"></span>**Ethernet**

Die folgende Tabelle listet die Spezifikationen des verdrahteten Ethernet-LAN (Local Area Network) des Vostro 3520 auf.

#### **Tabelle 9. Ethernet – Technische Daten**

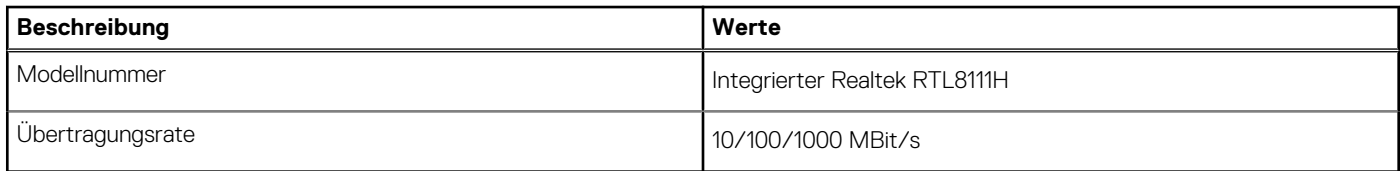

## **Wireless-Modul**

In der folgenden Tabelle sind die technischen Daten des WLAN-Moduls (Wireless Local Area Network) des Vostro 3520-Systems aufgeführt.

#### **Tabelle 10. Wireless-Modul – Technische Daten**

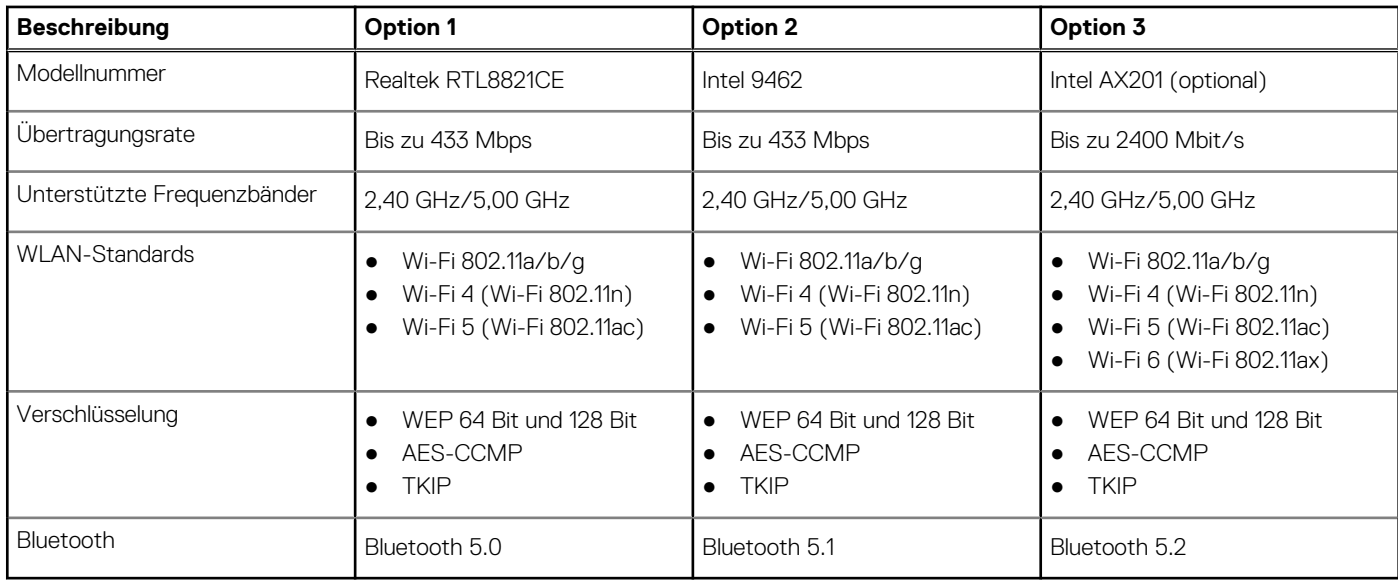

## **Audio**

Die folgende Tabelle enthält die technischen Daten des Audios für das Vostro 3520-System.

#### **Tabelle 11. Audio**

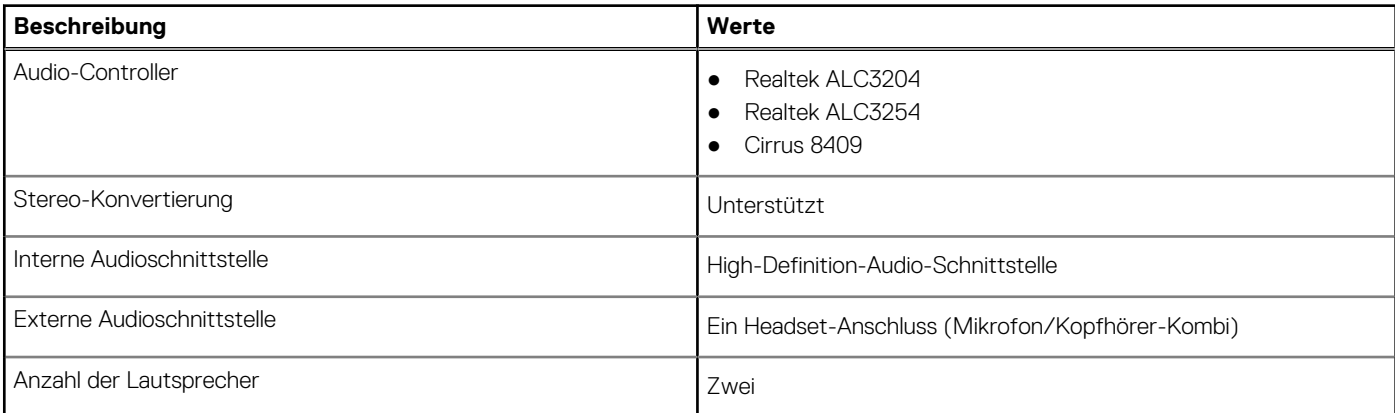

#### <span id="page-15-0"></span>**Tabelle 11. Audio (fortgesetzt)**

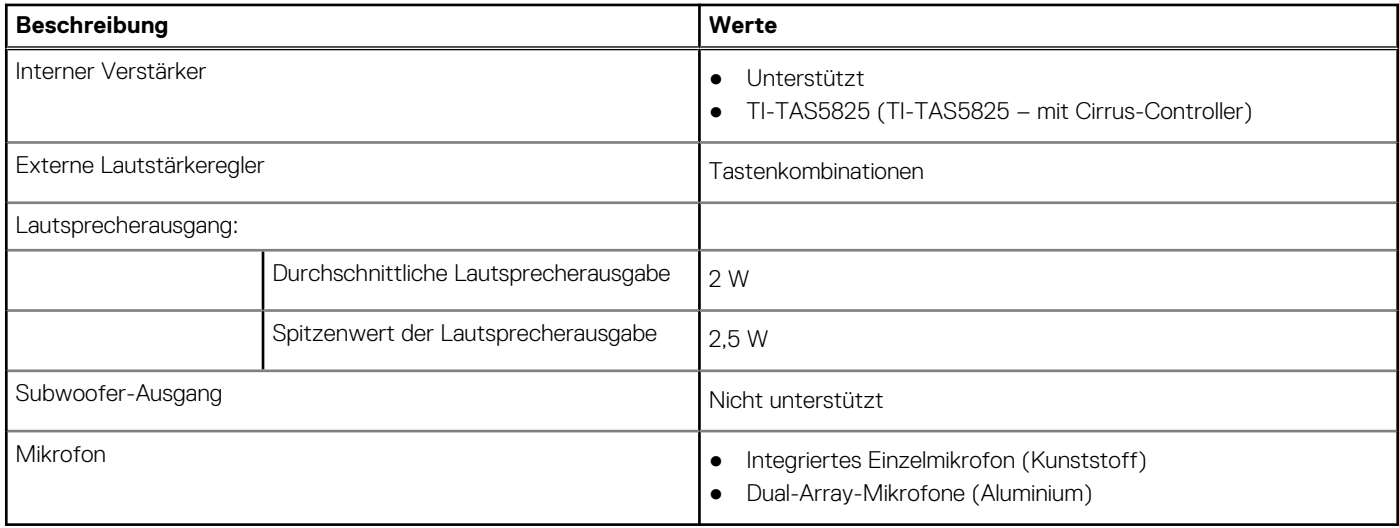

## **Storage**

In diesem Abschnitt sind die Speicheroptionen des Vostro 3520-Systems aufgeführt.

- Der Computer unterstützt eine der folgenden Konfigurationen:
- Ein 2,5-Zoll-SATA-Festplattenlaufwerk, 5400 U/min
- Ein M.2-2230/2280-SSD-Laufwerk

Das primäre Laufwerk Ihres Computers variiert je nach Speicherkonfiguration. Bei Computern:

- mit einer 2,5-Zoll-Festplatte ist die 2,5-Zoll-Festplatte das primäre Laufwerk.
- mit einem M.2-2230/2280-Laufwerk ist das M.2-2230/2280-Laufwerk das primäre Laufwerk.

#### **Tabelle 12. Speicherspezifikationen**

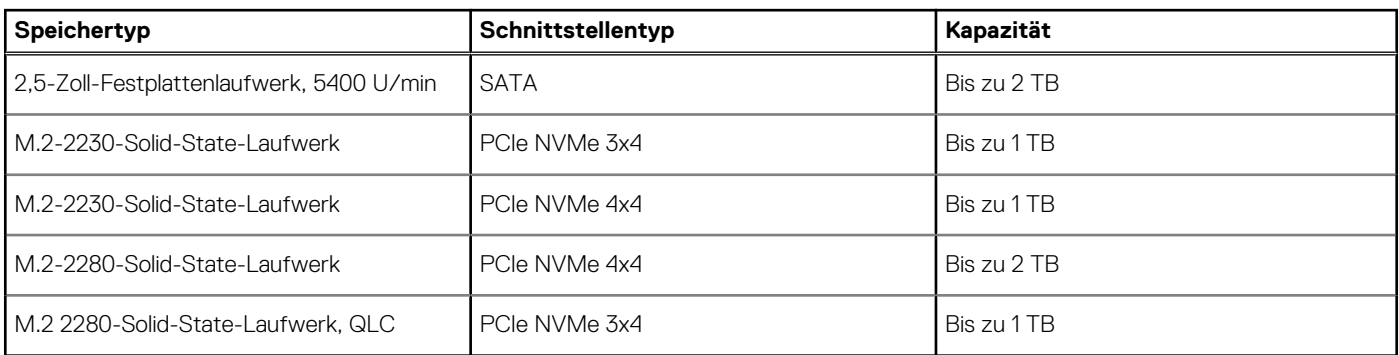

### **Speicherkartenleser**

In der folgenden Tabelle sind die vom Vostro 3520-System unterstützten Medienkarten aufgeführt.

#### **Tabelle 13. Technische Daten des Medienkartenlesegeräts**

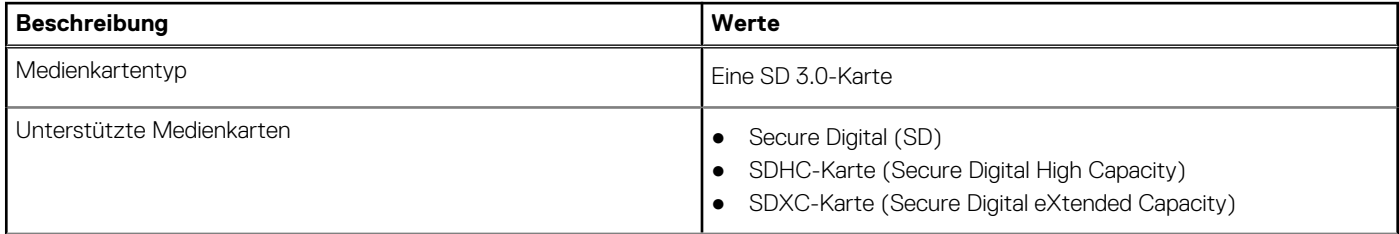

#### <span id="page-16-0"></span>**Tabelle 13. Technische Daten des Medienkartenlesegeräts (fortgesetzt)**

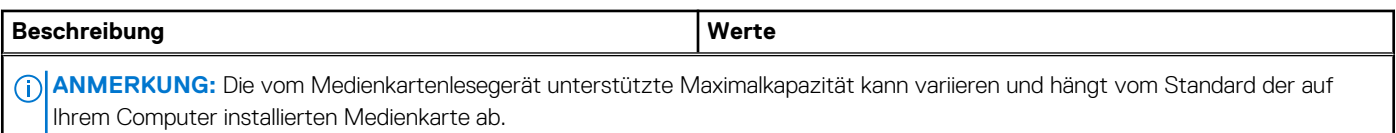

### **Tastatur**

Die folgende Tabelle enthält die technischen Daten der Tastatur für das Vostro 3520-System.

#### **Tabelle 14. Tastatur**

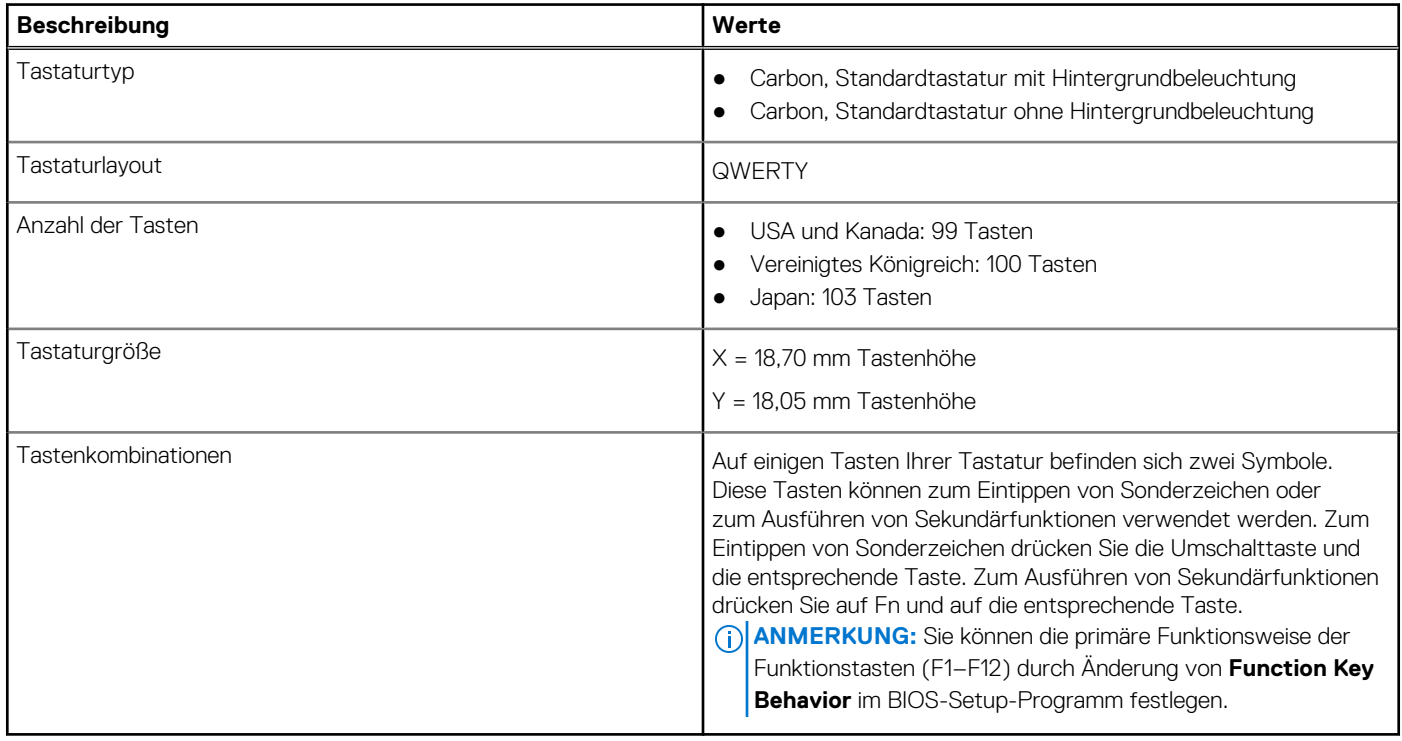

## **Kamera**

Die folgende Tabelle enthält die technischen Daten der Kamera für das Vostro 3520-System.

#### **Tabelle 15. Kamera – Technische Daten**

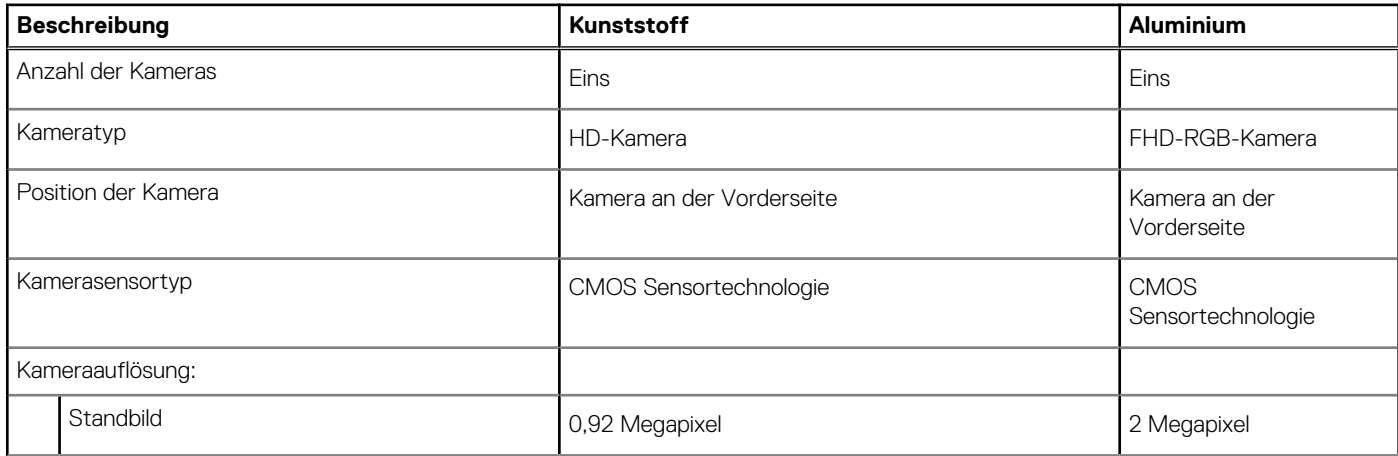

#### <span id="page-17-0"></span>**Tabelle 15. Kamera – Technische Daten (fortgesetzt)**

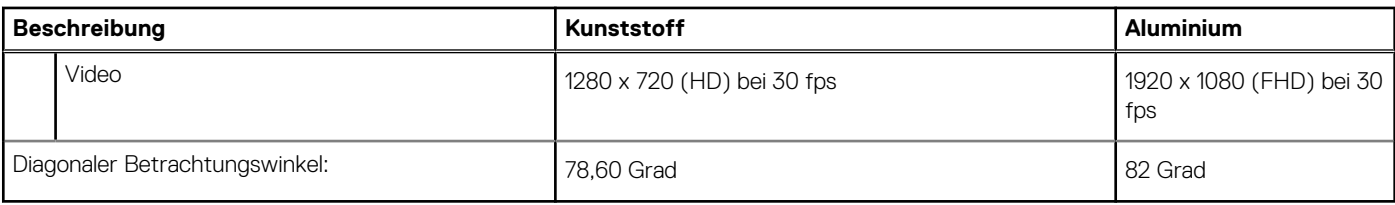

## **Touchpad**

Die folgende Tabelle beschreibt die technischen Daten des Touchpads für das Vostro 3520-System.

#### **Tabelle 16. Touchpad – Technische Daten**

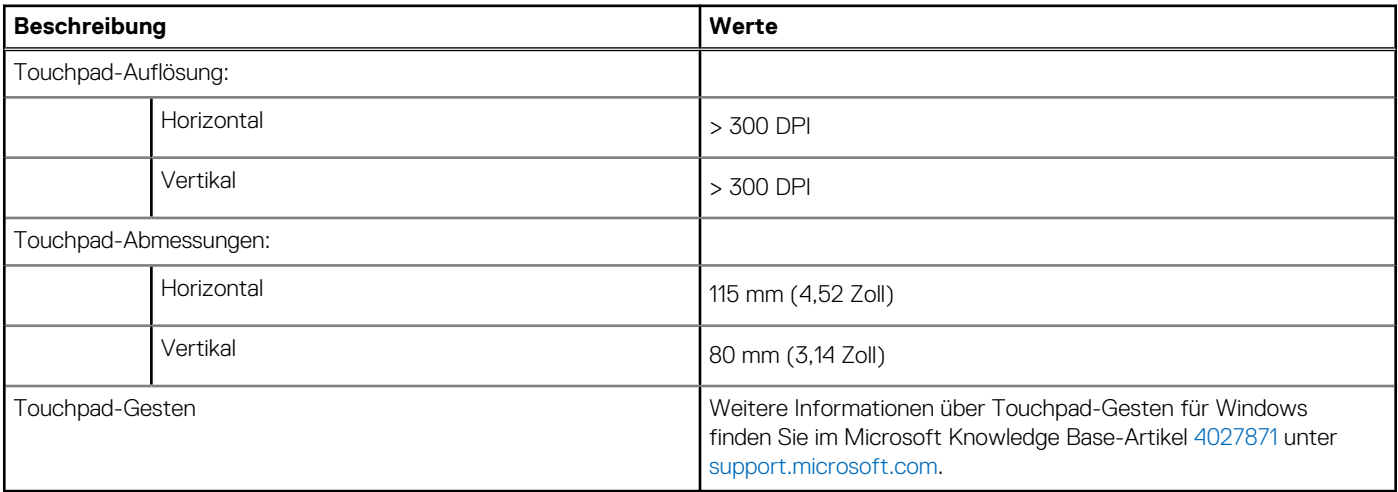

## **Netzadapter**

Die folgende Tabelle enthält die technischen Daten des Netzadapters für das Vostro 3520-System.

#### **Tabelle 17. Netzadapter Technische Daten**

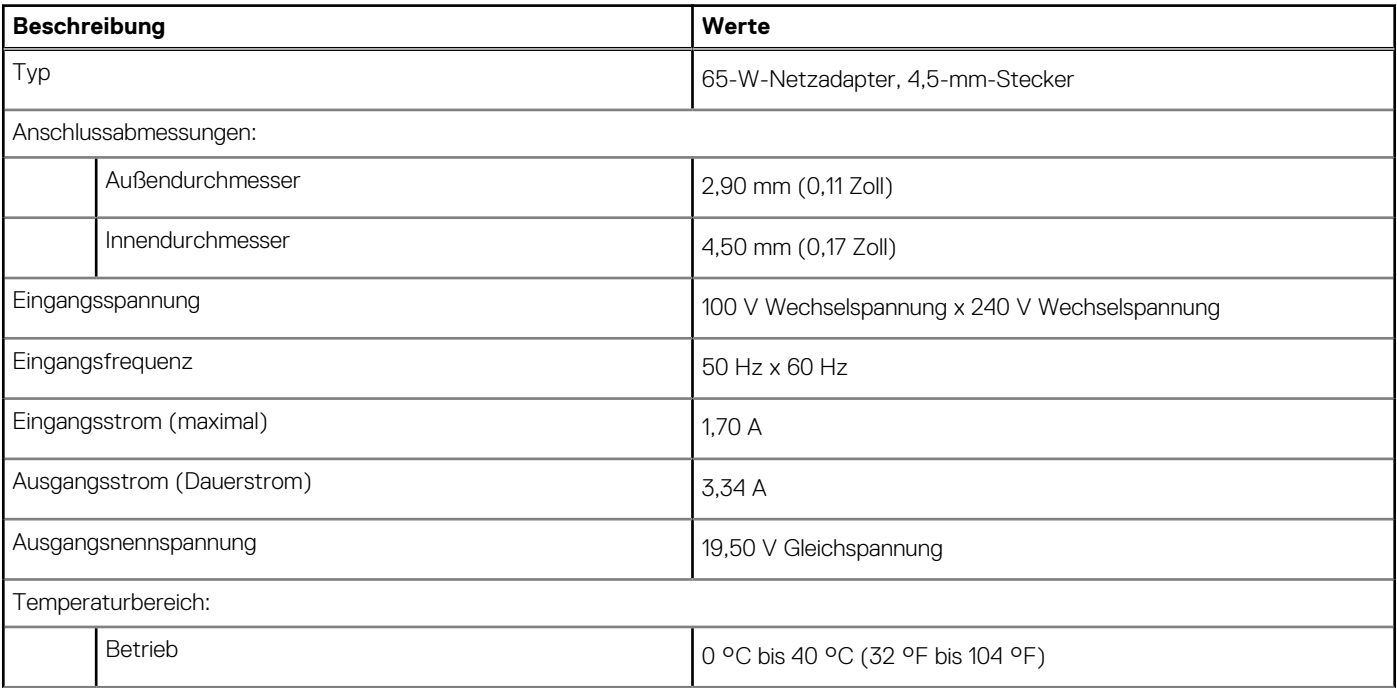

#### <span id="page-18-0"></span>**Tabelle 17. Netzadapter Technische Daten (fortgesetzt)**

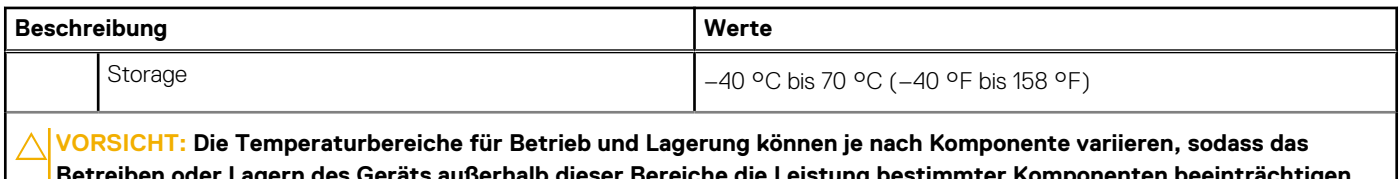

**Betreiben oder Lagern des Geräts außerhalb dieser Bereiche die Leistung bestimmter Komponenten beeinträchtigen kann.**

## **Akku**

Die folgende Tabelle enthält die technischen Daten des Akkus für Vostro 3520.

#### **Tabelle 18. Akku – Technische Daten**

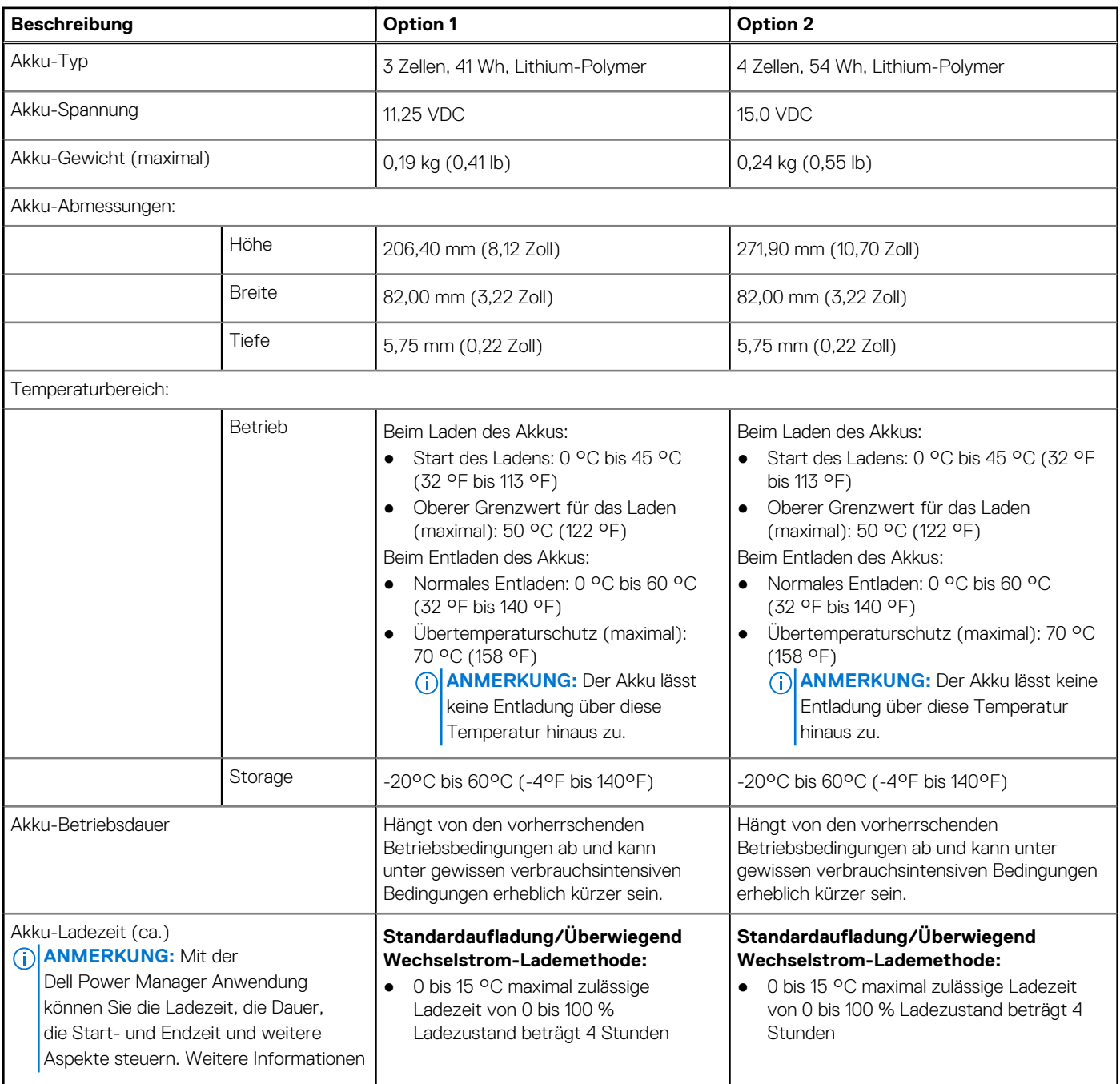

#### <span id="page-19-0"></span>**Tabelle 18. Akku – Technische Daten (fortgesetzt)**

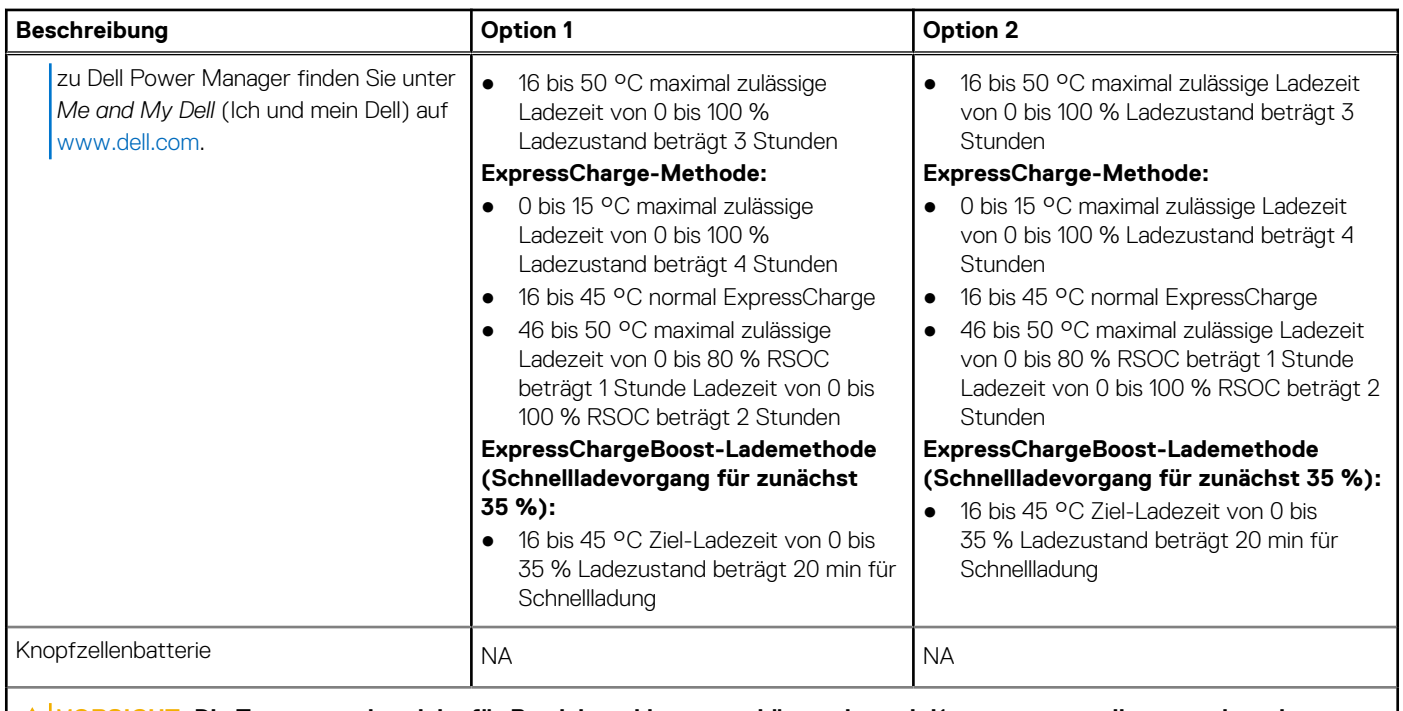

**VORSICHT: Die Temperaturbereiche für Betrieb und Lagerung können je nach Komponente variieren, sodass das Betreiben oder Lagern des Geräts außerhalb dieser Bereiche die Leistung bestimmter Komponenten beeinträchtigen kann.**

**VORSICHT: Dell empfiehlt, dass Sie den Akku regelmäßig aufladen, um einen optimalen Energieverbrauch zu erreichen. Wenn der Akku vollständig entleert ist, schließen Sie den Netzadapter an, schalten Sie den Computer ein und starten Sie den Computer neu, um den Stromverbrauch zu reduzieren.**

## **Anzeige**

Die folgende Tabelle enthält die technischen Daten der Anzeige für das Vostro 3520-System.

#### **Tabelle 19. Anzeige – technische Daten**

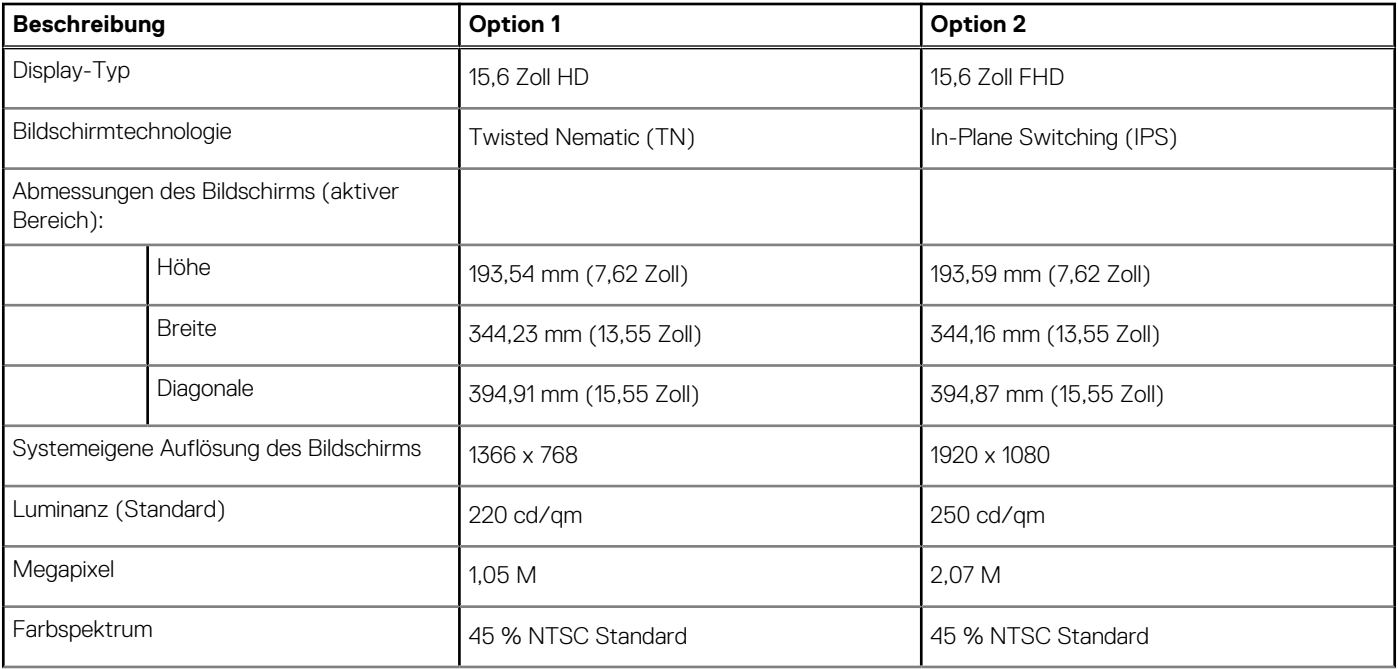

#### <span id="page-20-0"></span>**Tabelle 19. Anzeige – technische Daten (fortgesetzt)**

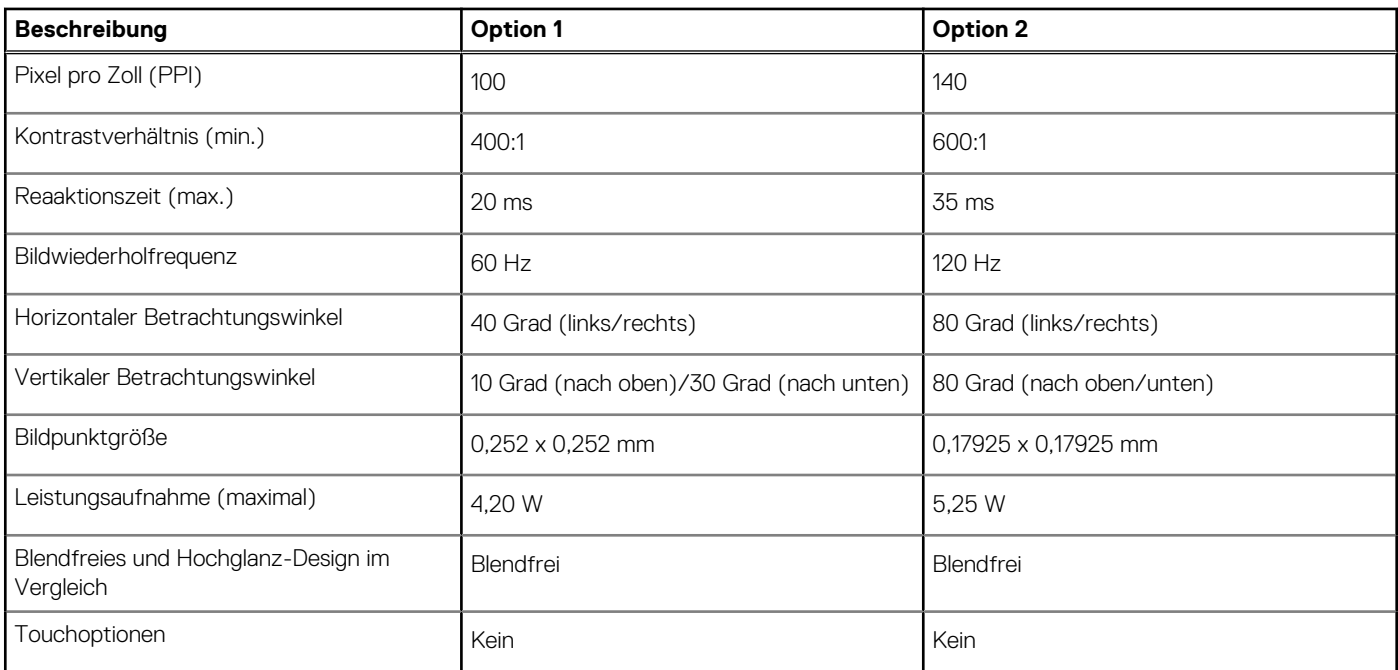

## **Fingerabdruckleser**

Die folgende Tabelle enthält die technischen Daten des Fingerabdruck-Lesegeräts des Vostro 3520.

**ANMERKUNG:** Der Fingerabdruckleser befindet sich auf dem Netzschalter.

**ANMERKUNG:** Das Fingerabdruck-Lesegerät ist ein optionales Angebot.

#### **Tabelle 20. Daten zum Fingerabdrucklesegerät**

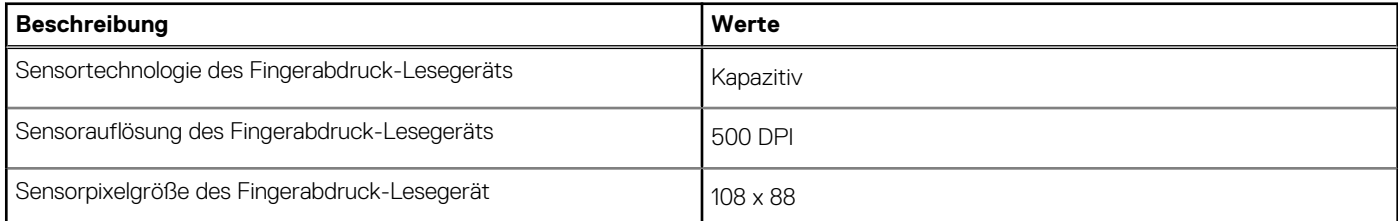

## **GPU – Integriert**

Die folgende Tabelle enthält die technischen Daten der vom Vostro 3520-System unterstützten integrierten GPU (Grafikprozessor).

#### **Tabelle 21. GPU – Integriert**

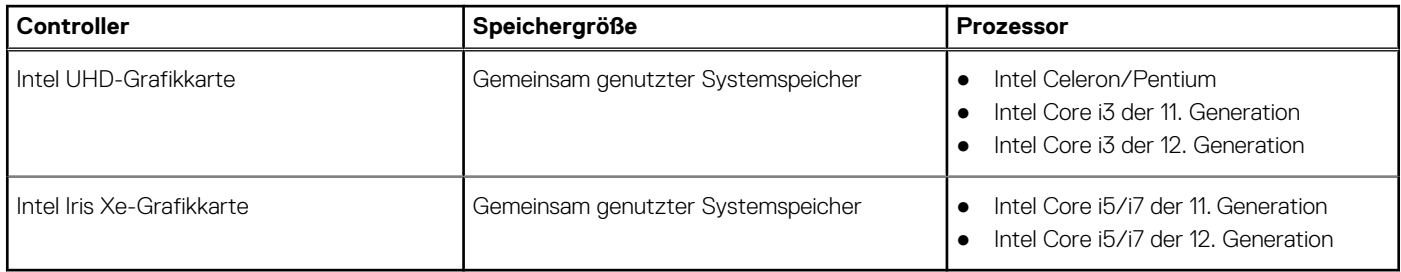

## <span id="page-21-0"></span>**GPU – Separat**

Die folgende Tabelle enthält die technischen Daten der vom Vostro 3520 unterstützten separaten Grafikkarte (GPU).

#### **Tabelle 22. GPU – Separat**

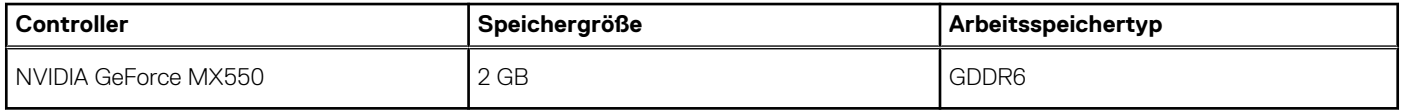

### **Hardwaresicherheit**

Die folgende Tabelle enthält Informationen zur Hardwaresicherheit für das Vostro 3520-System.

#### **Tabelle 23. Hardwaresicherheit**

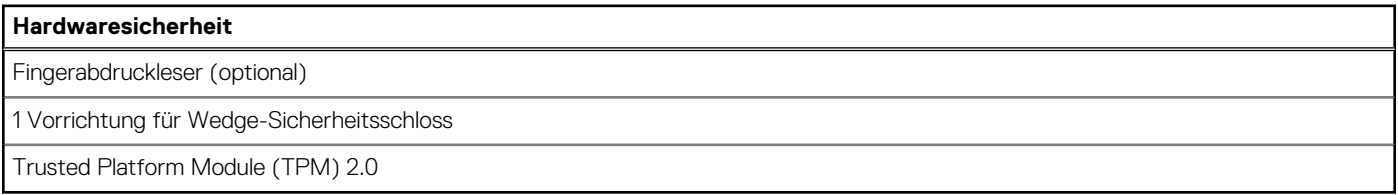

## **Betriebs- und Lagerungsumgebung**

In dieser Tabelle sind die Betriebs- und Lagerungsspezifikationen Ihres Vostro 3520-System aufgeführt.

**Luftverschmutzungsklasse:** G1 gemäß ISA-S71.04-1985

#### **Tabelle 24. Computerumgebung**

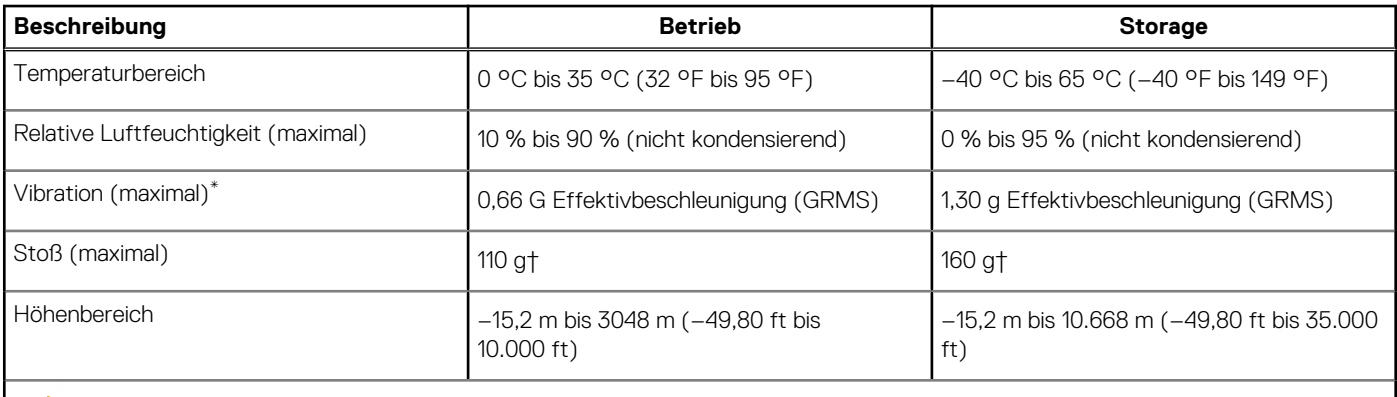

**VORSICHT: Die Temperaturbereiche für Betrieb und Lagerung können je nach Komponente variieren, sodass das Betreiben oder Lagern des Geräts außerhalb dieser Bereiche die Leistung bestimmter Komponenten beeinträchtigen kann.**

\* Gemessen über ein Vibrationsspektrum, das eine Benutzerumgebung simuliert.

† gemessen mit einem Halbsinus-Impuls von 2 ms.

# **Dell ComfortView**

#### <span id="page-22-0"></span>**WARNUNG: Eine längere Exposition gegenüber blauem Licht vom Bildschirm kann zu Langzeiteffekten wie z. B.**  $\mathbb{A}$ **Belastung der Augen, Ermüdung der Augen oder Schädigung der Augen führen.**

Blaues Licht ist eine Farbe im Lichtspektrum, die eine kurze Wellenlänge und hohe Energie hat. Eine längere Exposition gegenüber blauem Licht, besonders aus digitalen Quellen, kann Schlafstörungen verursachen und zu Langzeiteffekten wie z. B. Belastung der Augen, Ermüdung der Augen oder Schädigung der Augen führen.

Der ComfortView-Modus kann mithilfe der Dell CinemaColor-Anwendung aktiviert und konfiguriert werden.

Der ComfortView-Modus erfüllt die Anforderungen von TÜV Rheinland für Bildschirme mit einer geringen Blaulichtemission.

Geringe Blaulichtemission: Die Dell ComfortView-Softwaretechnologie reduziert schädliche Blaulichtemissionen, um die Belastung Ihrer Augen durch längere Arbeitszeiten am Bildschirm zu verringern.

Um das Risiko einer Belastung für die Augen zu reduzieren, wird außerdem Folgendes empfohlen:

- Positionieren Sie das Display in einem bequemen Anzeigeabstand zwischen 20 und 28 Zoll (50 bis 70 cm) von Ihren Augen.
- Blinzeln Sie häufig, um die Augen zu befeuchten, benetzen Sie die Augen mit Wasser oder verwenden Sie geeignete Augentropfen.
- Sehen Sie während der Pause von Ihrem Bildschirm weg und betrachten Sie mindestens 20 Sekunden ein entferntes Objekt in etwa 6 m Entfernung.
- Machen Sie alle zwei Stunden eine längere Pause von 20 Minuten.

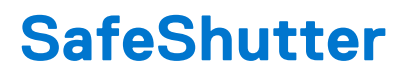

<span id="page-23-0"></span>In diesem Abschnitt werden die technischen Daten von SafeShutter des Vostro 3520 beschrieben.

SafeShutter ist eine automatische Sicherheitswebcam, die weiß, wann der Kameraverschluss automatisch geöffnet oder geschlossen werden muss. Sie wird mit ihren Videokonferenz-Anwendungen synchronisiert, wenn Sie die Berechtigung erteilen.

Mit SafeShutter können Sie den Datenschutz erhöhen, indem Sie die Taste Mikrofon stummschalten (F4-Taste) nutzen, um die Softwareeinstellungen zu überschreiben.

# **Tastenkombinationen**

<span id="page-24-0"></span>**ANMERKUNG:** Die Tastaturzeichen können je nach Tastatursprachkonfiguration variieren. Die in Tastenkombinationen verwendeten Tasten bleiben in allen Sprachkonfigurationen gleich.

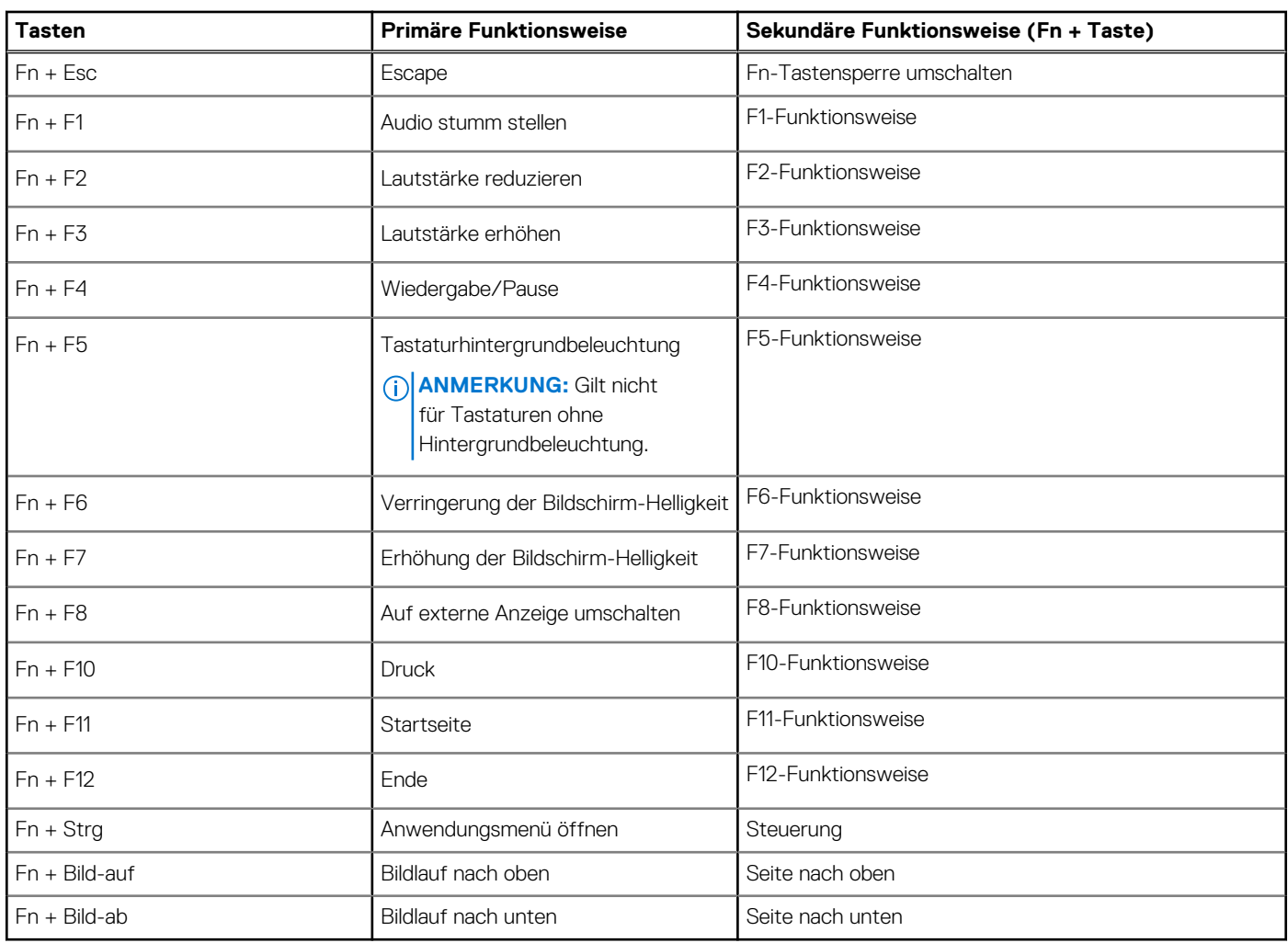

#### **Tabelle 25. Liste der Tastenkombinationen**

# <span id="page-25-0"></span>**Hilfe erhalten und Kontaktaufnahme mit Dell**

**7**

## Selbsthilfe-Ressourcen

Mithilfe dieser Selbsthilfe-Ressourcen erhalten Sie Informationen und Hilfe zu Dell-Produkten:

#### **Tabelle 26. Selbsthilfe-Ressourcen**

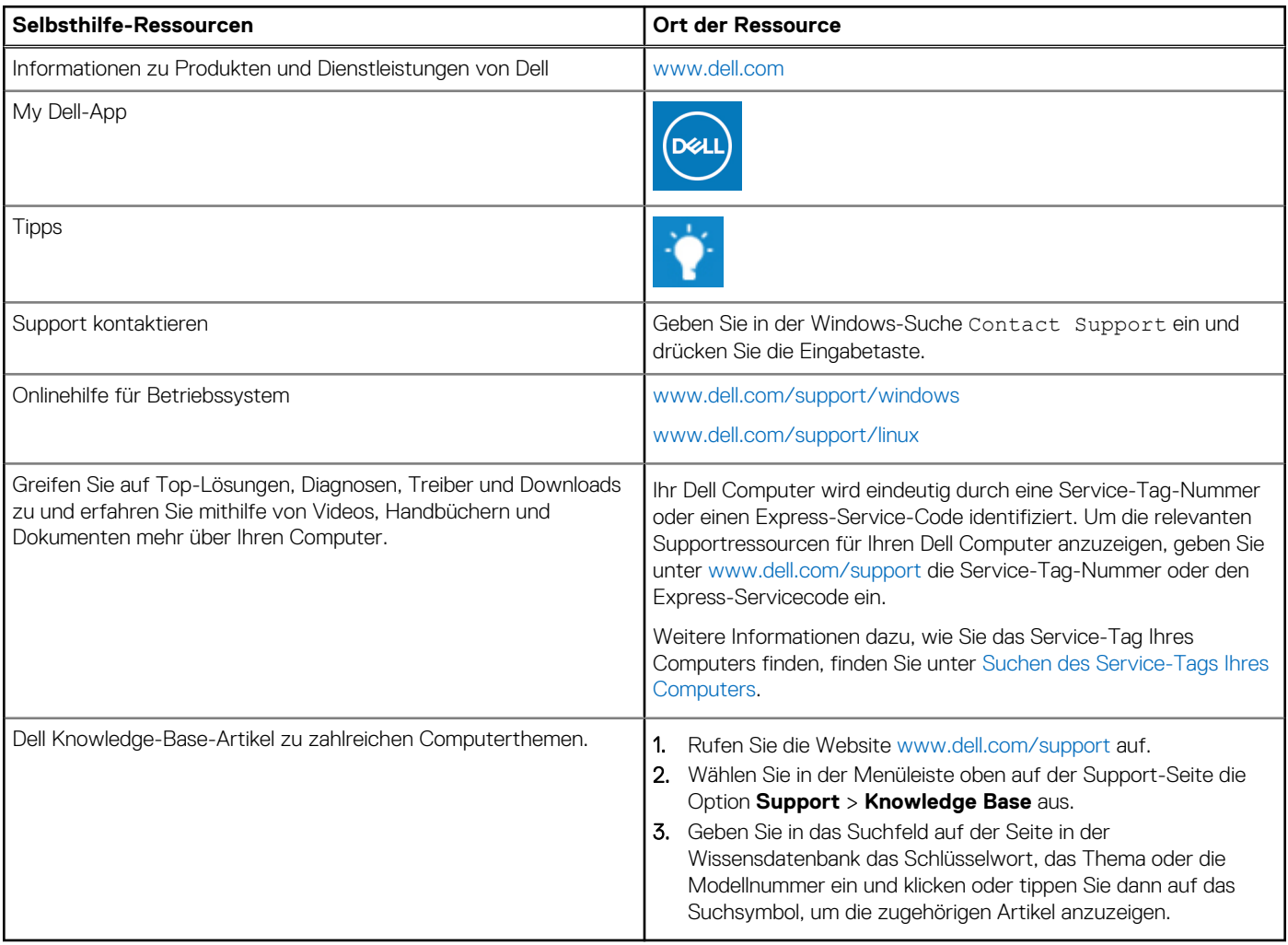

## Kontaktaufnahme mit Dell

Informationen zur Kontaktaufnahme mit Dell für den Verkauf, den technischen Support und den Kundendienst erhalten Sie unter [www.dell.com/contactdell](https://www.dell.com/contactdell).

- **ANMERKUNG:** Die Verfügbarkeit ist je nach Land/Region und Produkt unterschiedlich und bestimmte Services sind in Ihrem Land/ Ihrer Region eventuell nicht verfügbar.
- **ANMERKUNG:** Wenn Sie nicht über eine aktive Internetverbindung verfügen, können Sie Kontaktinformationen auch auf Ihrer Auftragsbestätigung, dem Lieferschein, der Rechnung oder im Dell Produktkatalog finden.